- Include any special instructions
- Track your order
- Request changes
- Repeat orders with the click of a button

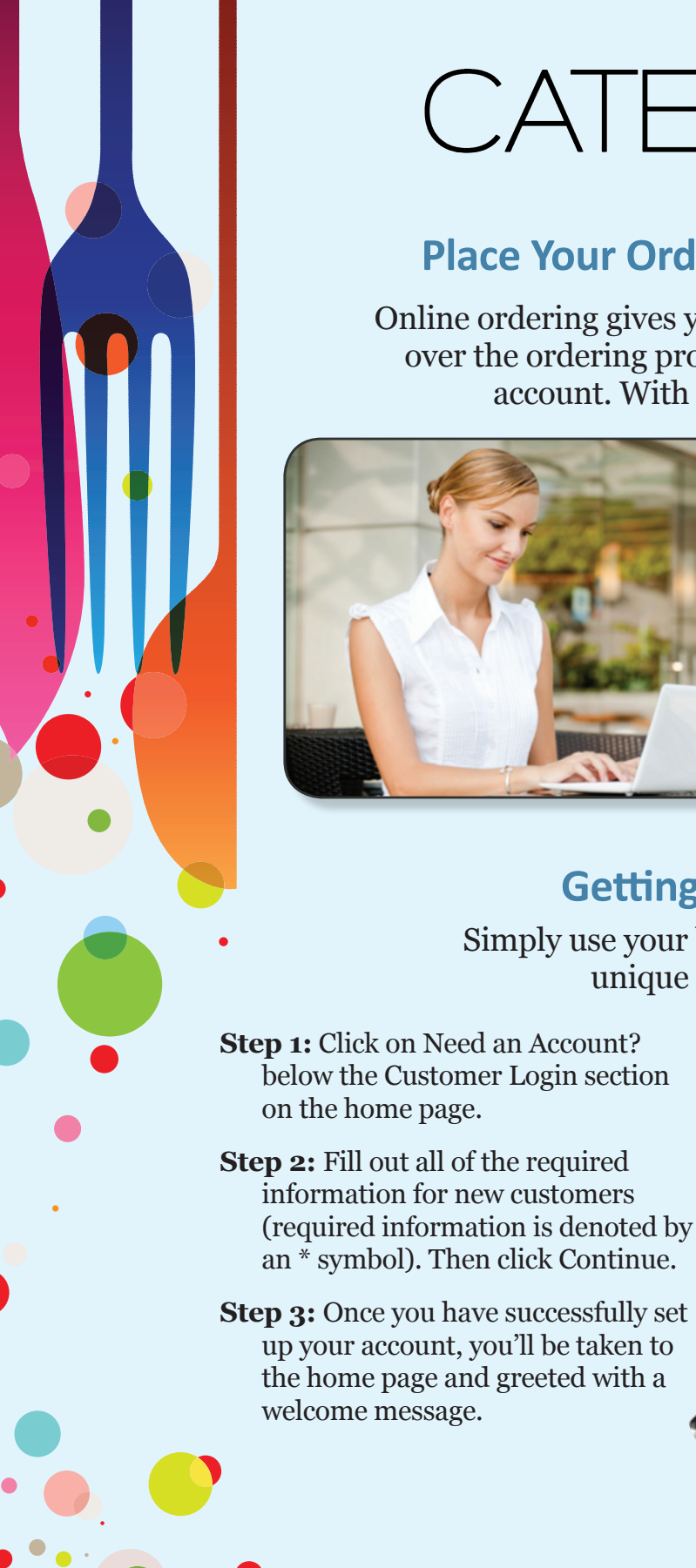

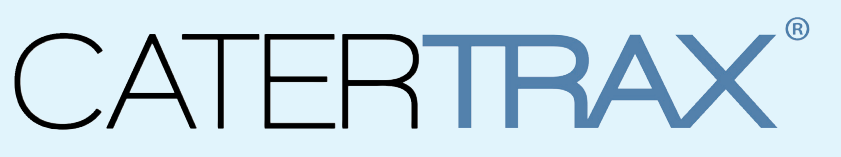

**Step 1:** To request a change to your order, click the *Request Changes* link found in your confirmation email. You'll then be redirected to your account.

# **Place Your Order Anytime, Anywhere**

# **Getting Started Is Easy**

Simply use your browser to navigate to your unique CaterTrax website

**Step 3:** After making the changes, you will be taken to an updated view of the order. Your catering team will review your change request to determine if it can be accommodated.

Online ordering gives you more convenience and control over the ordering process. Get started by creating an account. With online ordering, you can:

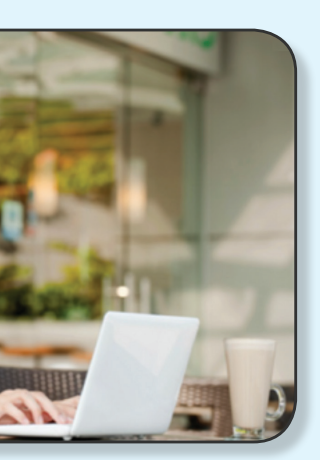

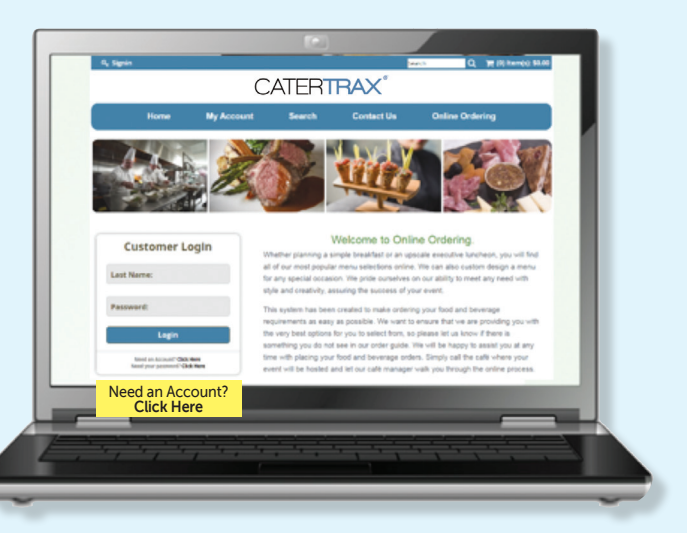

# **Requesting Changes by Email**

**Step 2:** Fill in the appropriate fields with your changes and then click on the *Send Change/Update* Request button.

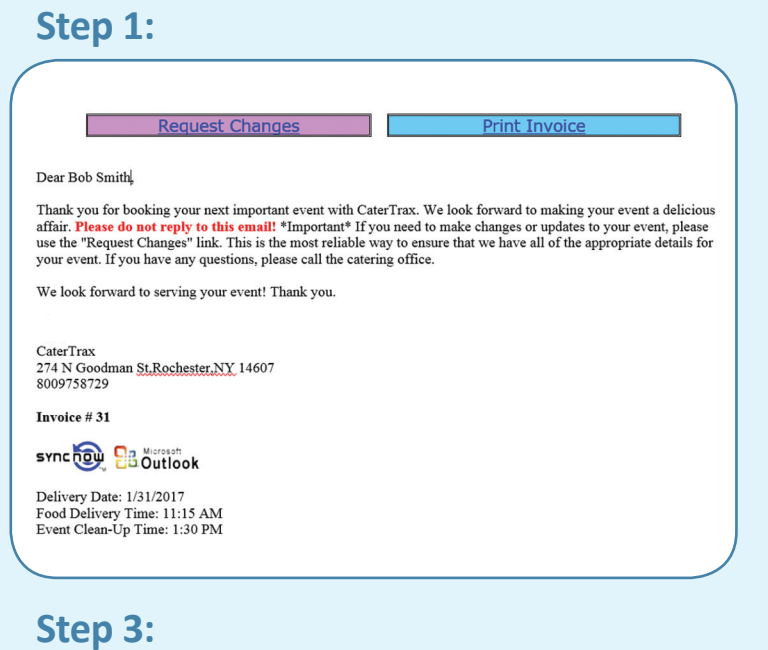

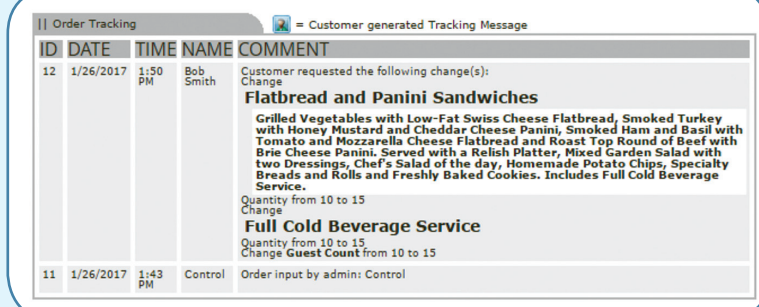

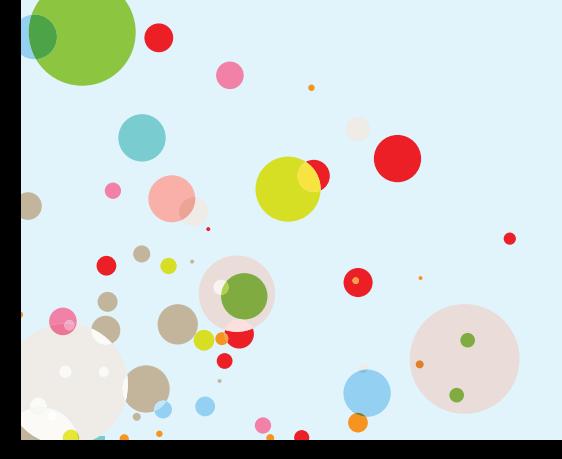

### **Step 2:**

Change / Update Request Form Please note that your request should not be<br>accepted until it is acknowledged by the Co INVOICE  $# 33$ Event Date: 1/31/2017<br>Ordered On: 1/26/2017

D Please check this box if you are re

You may request your changes on the form be

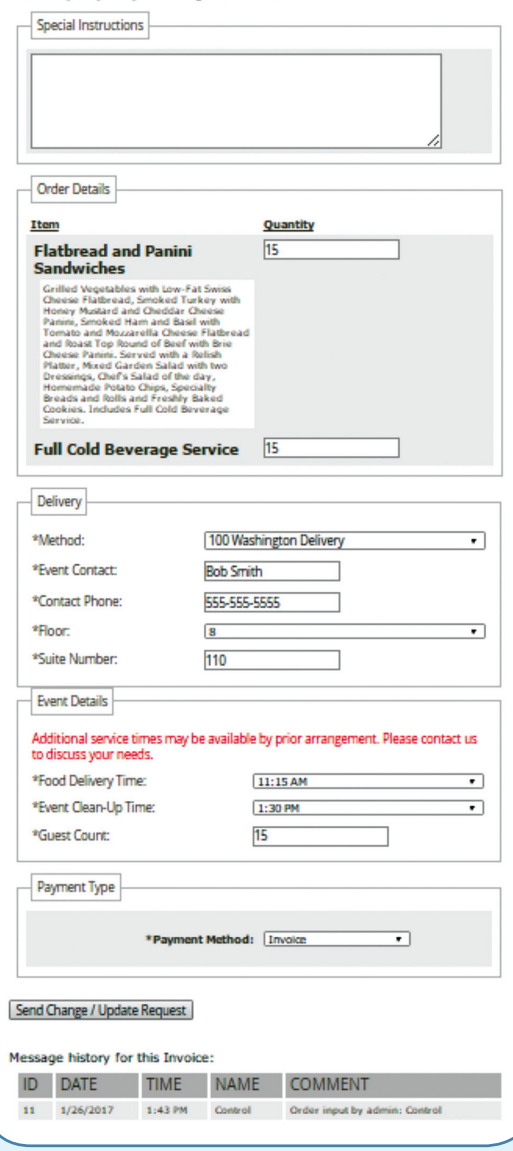

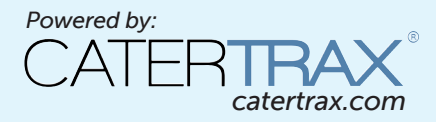

# WELCOME TO ONLINE CATERING

© Copyright 2004-2017 Hospitality 101, Inc. All rights reserved. This document may not be copied in part or full without express written permission from Hospitality 101, Inc. All violations will be prosecuted to the fullest extent of the law.

# **Creating a New Order**

These easy-to-follow instructions are designed to guide you through creating an order. Once you have created an account, log into your account using your username and password. If you haven't created an account yet, take a minute and create one. Simply click on Need an Account? below the Customer Login section. Once logged in, enjoy choosing your favorite menu items.

**Step 1:** First select *Create New Order.*

**Step 2:** Choose the food category you wish to order from.

**Step 3:** Now you'll see an overview screen. This view will show you all of the orders in your order history. From this screen, you can view previous orders, repeat an

**Step 3:** When you find an item you like, click the *View Details button.*

**Step 4:** Make your selections within the product, and then click the *Order button.*

#### **Step 1: Step 2:**

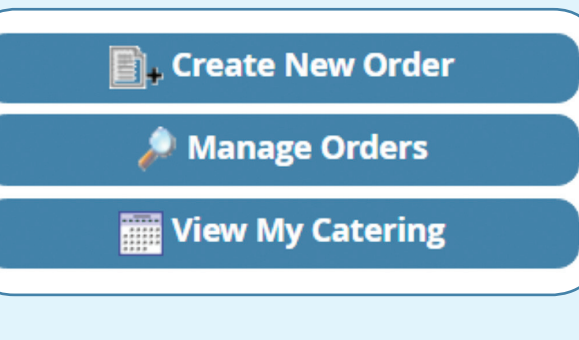

### **Step 3:**

#### **Sandwiches** Deli Buffet ∂ 690 - 1,250 cal Smoked Turkey Breast, Smoked Ham, Roast Top Round of Beef, Tun and. View Details Chicken Salad, Imported and Domestic Cheeses, Vine Ripened Tomatoes, Lettuce, Red Onions, Relish Platter, Mixed Garden Salad with two Dressing Chef's Salad of the day, Homemade Potato Chips, Specialty Breads and Rolls and Freshly Baked Cookies. Includes Full Cold Beverage Service \$15.95 Per Person Flatbread and Panini Sandwiches  $\mathscr{S}$ 625 - 1,095 cal Grilled Vegetables with Low-Fat Swiss Cheese Flatbread, Smoked Turkey with **View Details** Honey Mustard and Cheddar Cheese Panini, Smoked Ham and Basil with Tomato and Mozzarella Cheese Flatbread and Roast Top Round of Beef with Brie Cheese Panini. Served with a Relish Platter, Mixed Garden Salad with two Dressings, Chef's Salad of the day, Homemade Potato Chips, Specialty Breads<br>and Rolls and Freshly Baked Cookies. Includes Full Cold Beverage Service. \$14.99 Per Person

#### Build Your Own Sandwich Box 2

Choice of Roast Beef with Frizzled Onions on Baguette, Grilled Chicken with Pesto Mayonnaise on an Olive Roll, Smoked Turkey and Brie Cheese of Ciabatta, or Grilled Vegetables, Low-Fat Swiss Cheese on Flatbr

590 - 920 cal

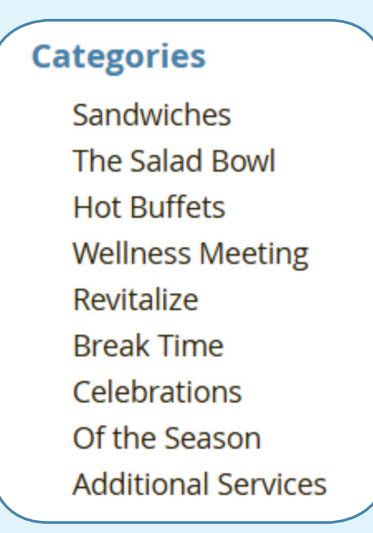

### **Step 4:**

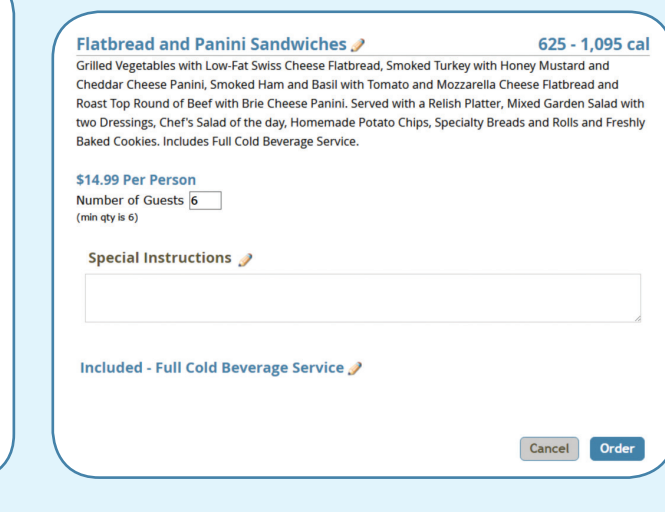

# **Managing Orders & Request Changes**

- must be logged in.
- **Step 2:** Next, click on the *Manager Orders* button.
- order, or request changes. You can also search for your order by date.

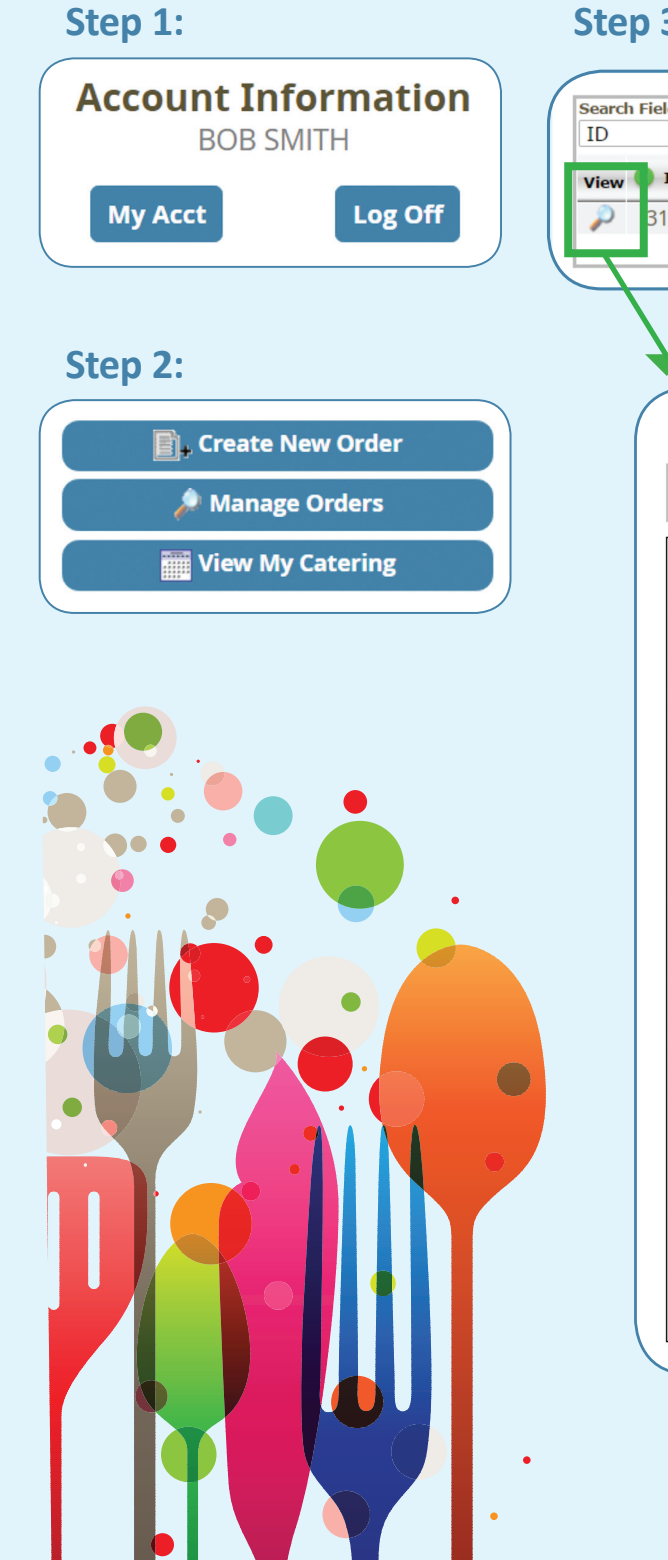

**Step 1:** Click *My Account* on the home page. Note: To manage your orders, you

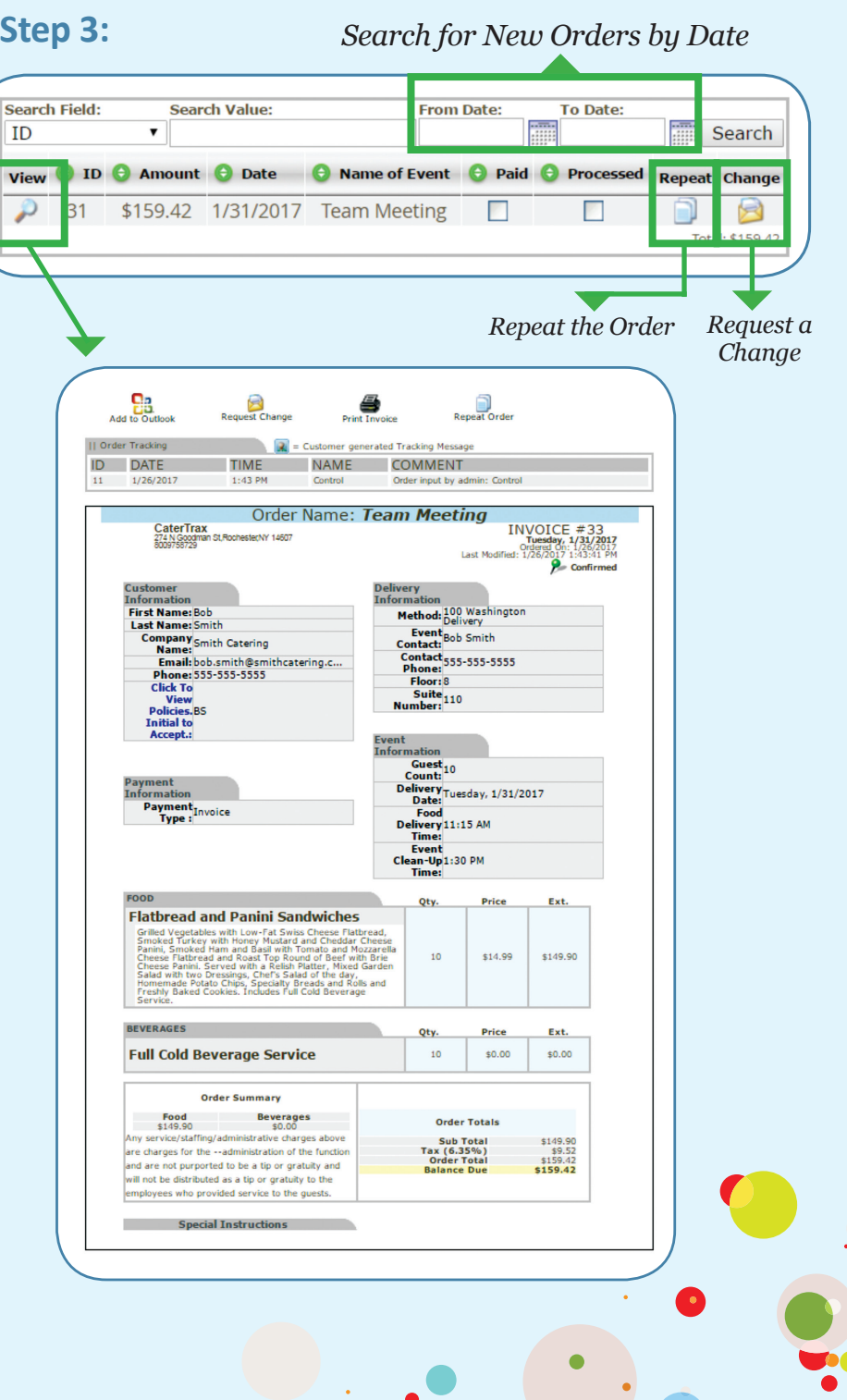